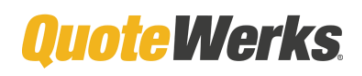

# Amazon Business Ordering With QuoteWerks

*Integration Setup Instructions*

The QuoteWerks integration with Amazon Business uses a Direct Order Punchout Integration. The QuoteWerks Corporate Edition with the Real-time Module is required for the Purchasing integration with Amazon Business. Your Amazon Business Account or Group must utilize shared payment methods.

- 1. [Create a free Amazon Business account](https://www.amazon.com/bb/registration/choice/work/ref=b2b_reg_quotewerks_DT)
- 2. When logged into your Amazon Business account, hover over your Account on the top right and click on "Business Settings."
- 3. In Business Settings, click on "Shared Settings"

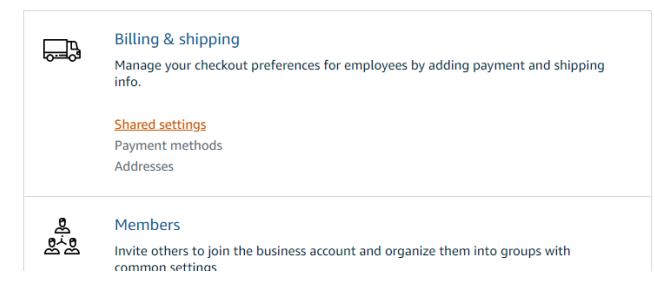

4. In Shared Settings, select "Shared payment Methods and Addresses" and press the "Update" button and you will be back to Business Settings.

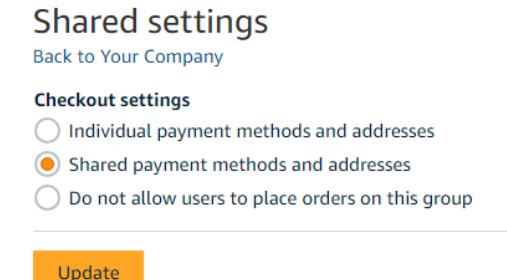

5. In Business Settings, click on "Payment Methods"

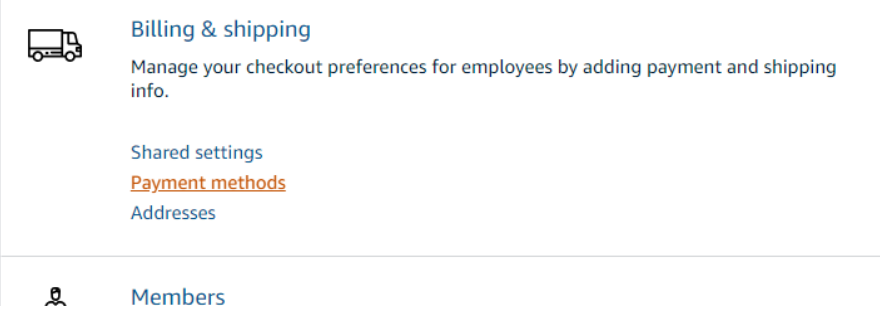

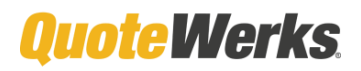

6. In Payment Methods, Add a new payment method or select an existing Payment Method.

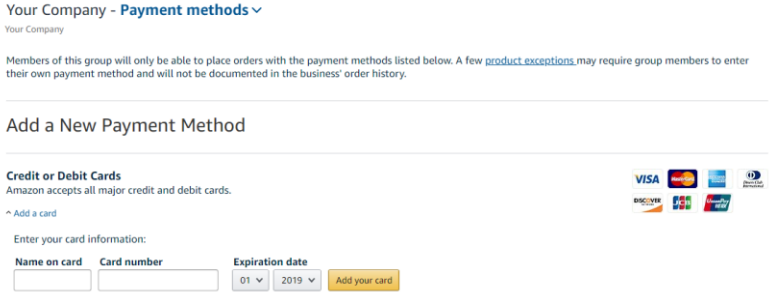

7. In Business Settings, click on "Configure Purchasing System" in the System Integrations section and select **QuoteWerks--DirectOrdering** from the dropdown list.

#### Select your purchasing system

Amazon supports cXML and OCI based punchout systems and cXML and OAG based ordering systems.

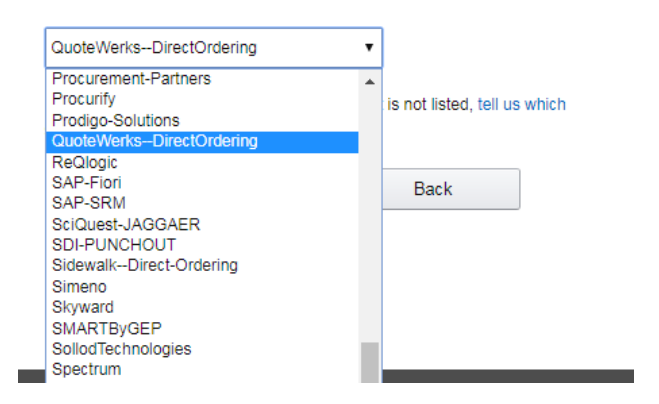

8. Click Continue. This will configure unique credentials for your organization.

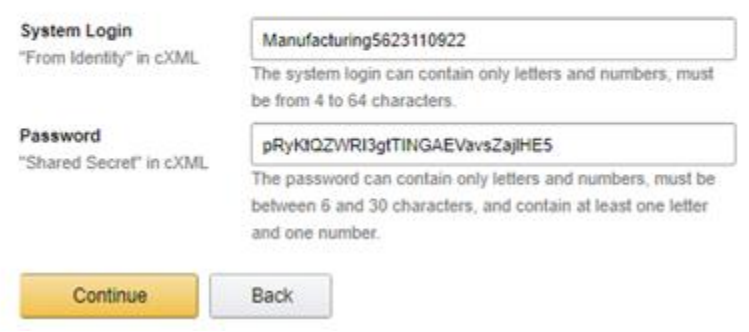

Configure system login and password

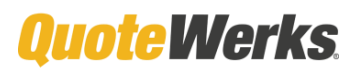

### amazon business

9. Click Continue to see the System Login, Password, Punchout URL, Purchase Order Request URL*. Please ignore the Punchout URL (This will not be entered into QuoteWerks). The Purchase Order Request URL will change when you click continue. Enter the Purchase Order Request URL the you see on Step 10 into QuoteWerks.* These are the credentials you will plug into the QuoteWerks platform to initiate the connection.

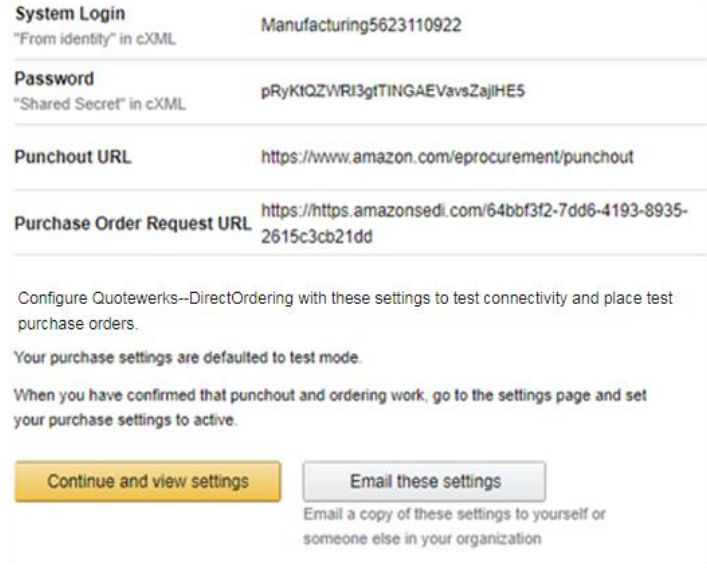

10. Once you click "Continue and View Settings," you will be in "Test" mode. \***You must have a payment method added to your account while in TEST mode and before switching to Active mode.\*** (see Step 16). Click "Edit" and switch to "Active."

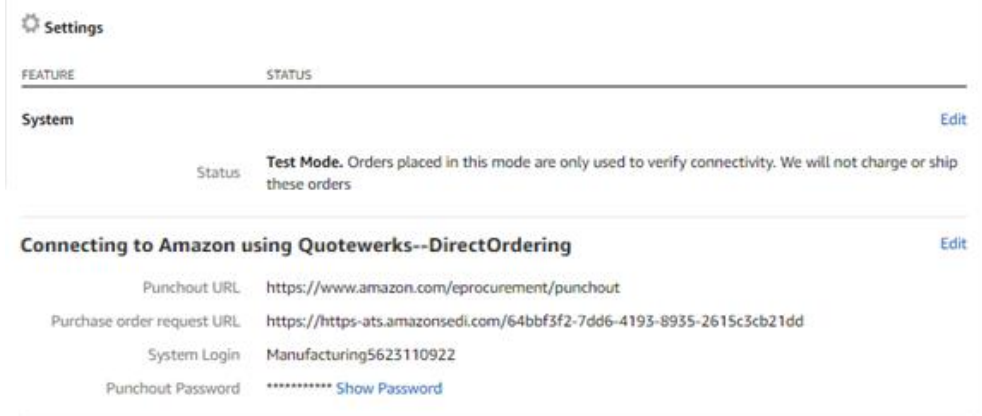

11. In QuoteWerks Desktop, navigate to the Tools > Options menu and select the Real-time Tab. On the Realtime Tab, click on the Real-time Step button.

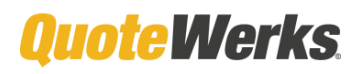

# amazon business

12. On the QuoteWerks Real-time Setup, click on the Amazon Business tab and enter the System Login, Punchout Password, Purchase Order URL, and email address that was generated in the Amazon Business Purchasing System Setup.

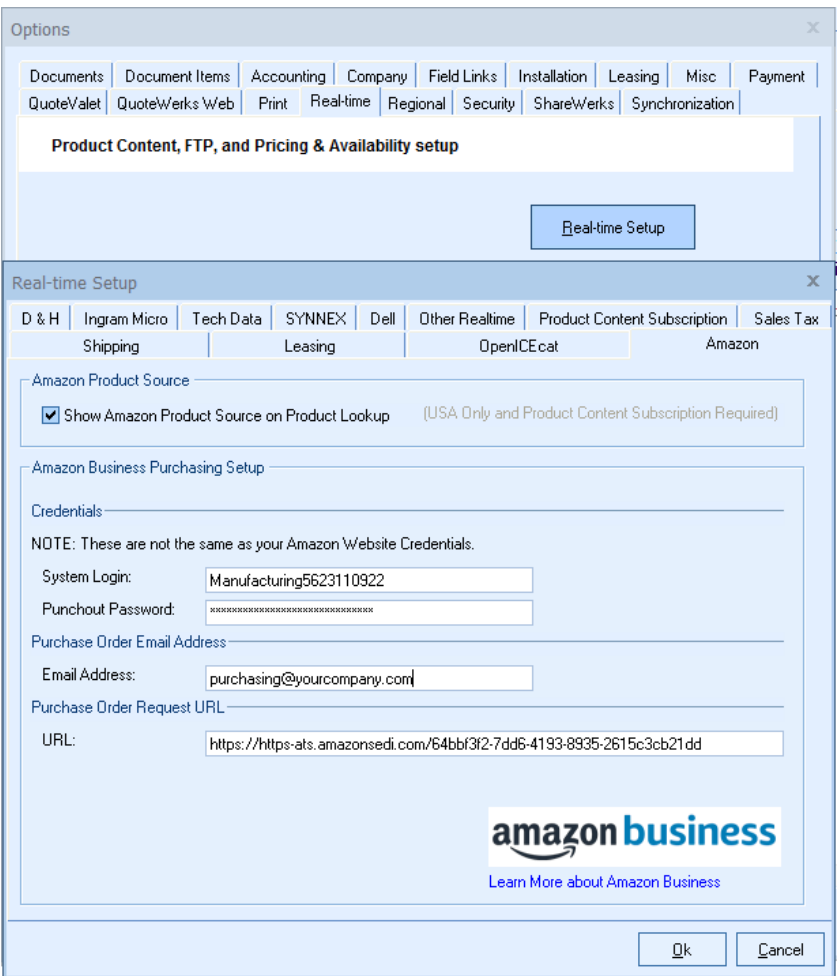

- 13. Ensure the Payment Method is added while in TEST mode. Go to Your Account > Business Settings > Billing & Shipping > Payment Methods > Add Payment Method
- 14. Once the payment method is added in TEST mode, go back to System Integrations > Purchasing System

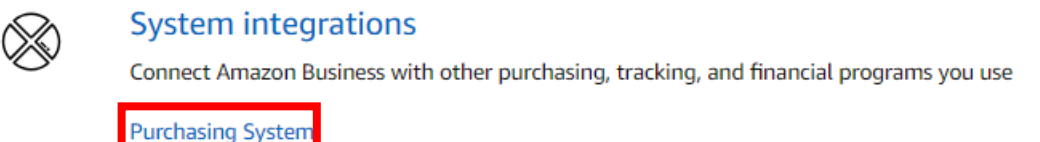

**Transaction data** 

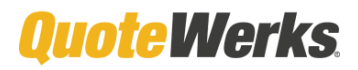

15. Click Edit under System within the Settings page.

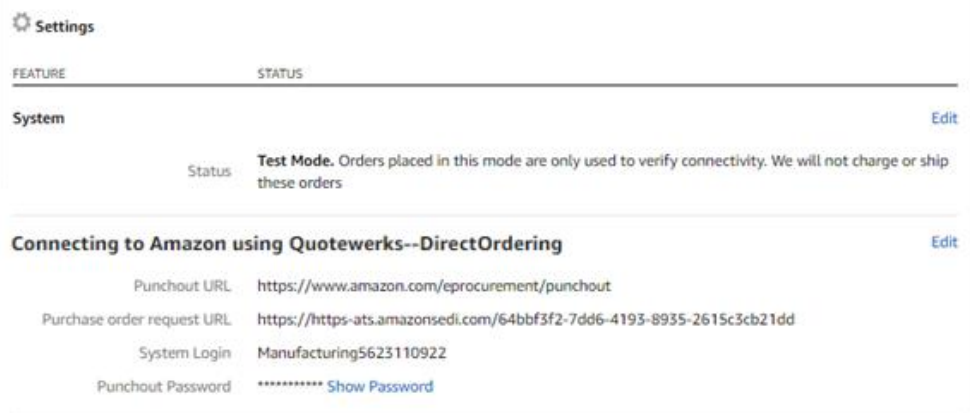

16. Then select "Active" and save.

#### Edit system settings

Keep the status as Test when you initially set up or edit and test the configuration. Set the status to Active to allow users to place purchase order requisitions on Amazon.

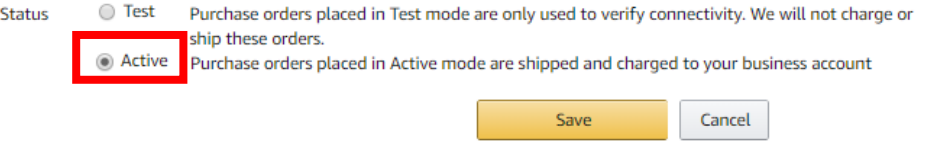

17. To place an Order with Amazon Business from within QuoteWerks, select the Purchasing button on the QuoteWerks Toolbar.

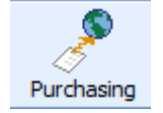

## amazon business

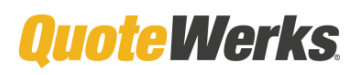

18. Select Amazon in the Vendor dropdown and check the Amazon Products that you would like to purchase by checking the checkbox to the Left of the product. Then, Press the Place Online Order - > Create PO button.

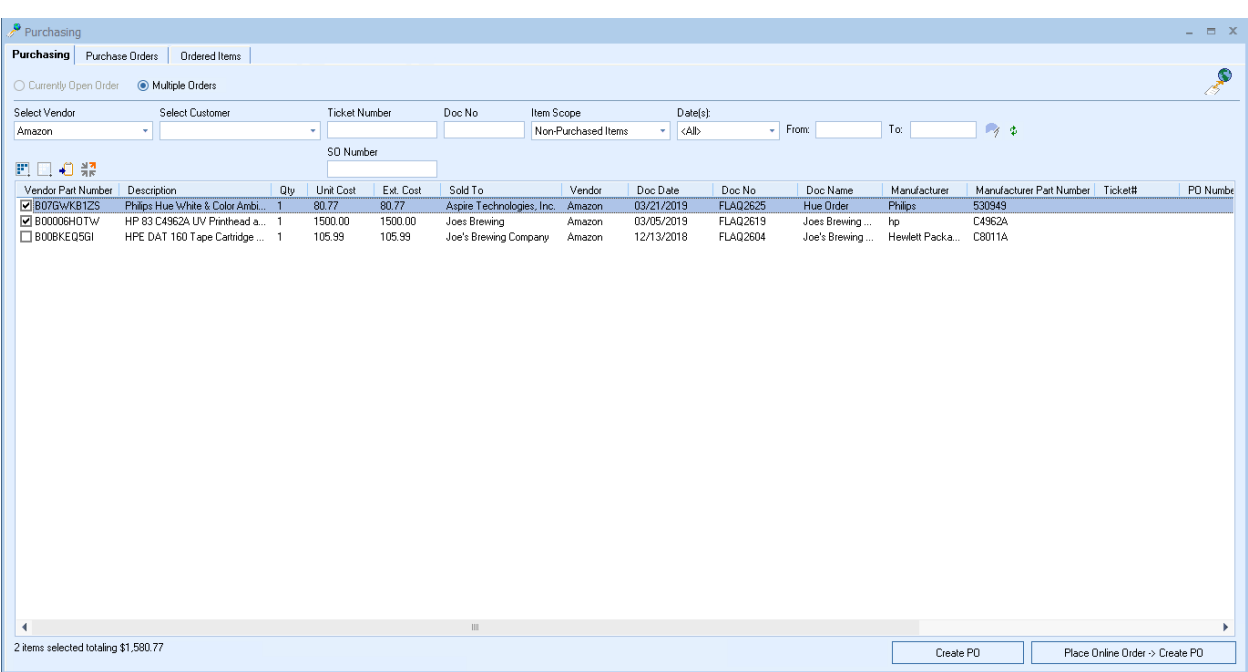

Note: Only QuoteWerks Orders will appear in the QuoteWerks Purchasing window. To place an order with Amazon Business, you must already have an Order in QuoteWerks with items on the document that have a Vendor Name of Amazon. The Amazon lines on the Order must also have the ASIN in the Vendor Part Number field. Products sourced via the QuoteWerks Amazon Product Source on the Product Lookup will have a Vendor of Amazon and the ASIN in the Vendor Part Number Field by default.

19. On the QuoteWerks Purchase Order window, fill out the PO Number, Ship To Information, and any other information you would like to store with the Purchase Order. The PO Number and Ship To Address are required to place an order with Amazon Business. To place the order, click the Ok button.

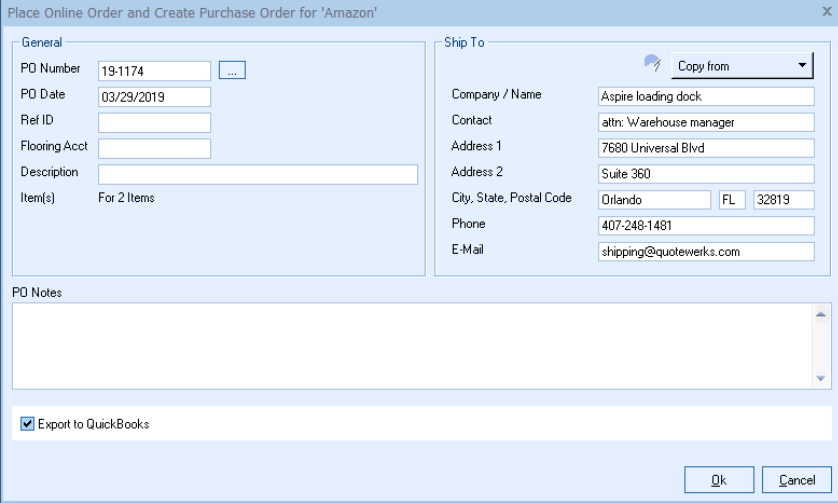

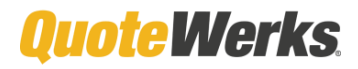

- 20. For post-production issues regarding the Amazon Business account integration, please contact: **[corporate-PunchOut@amazon.com](mailto:corporate-PunchOut@amazon.com)**
- 21. For any issues related to the QuoteWerks Setup and Configuration, please contact: **[support@quotewerks.com.](file:///C:/Users/chharte/AppData/Local/Microsoft/Windows/INetCache/Content.Outlook/GKVUH6XN/support@quotewerks.com)** Additional QuoteWerks Purchasing and Procurement information can also be found in our onlin[e Help Documentation.](https://www.quotewerks.com/helpfile/qwhelp.htm?chapter19purchasing.htm)

#### FAQs

**Q:** How will I know if the order placed via QuoteWerks was accepted by Amazon Business?

**A:** You will receive an email confirmation from Amazon Business to the email address you entered into the Amazon Business setup in QuoteWerks. This may take 15 to 60 minutes to receive. You can also log into your Amazon Business account in your browser and hover over your Account on the top right and click on "Business Analytics." In the Amazon Business Analytics, select Orders under Reports. You will be able to see all orders placed in the selected time period and also filter by PO number. This is the same PO number that you used in QuoteWerks when submitting the Order to Amazon Business.

**Q:** Amazon Business sent an email saying "Items will not be shipped" and also contained the following text "Your order was canceled because your group changed from shared to individual payment after the order was placed and we don't have a payment method for you on file. Enter a valid payment method in Your Account and try again, or talk to your admin."

**A:** This typically happens when your Group / Account configured in Amazon Business is configured to use Individual Payment Methods. Change your Account to use Shared Payment methods. See Steps 3 through 6 above.

**Q:** I placed an Order with Amazon Business via QuoteWerks and did not receive an email confirmation from Amazon Business and do not see a record of the order on the Website. What do I do?

A: Make sure that your Amazon Business Account or Group is set to "Shared payment Methods and Addresses", Ensure that the user that created the Punchout Credentials on the Amazon Business Website has the "Punchout User" Role (Members -> People -> Edit User), and confirm the Credentials and URL entered into QuoteWerks match Amazon Business. If those all have been verified, please contact QuoteWerks Technical Support.